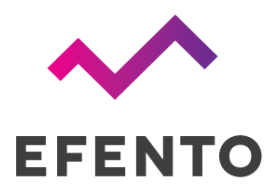

# Efento Gateway

User manual

V 1.3

28.03.2023

# <span id="page-1-0"></span>**Overview**

Efento Gateway is a network device that sends the data from Efento sensors to Efento Cloud or any other cloud platform / server. Efento Gateway can receive and forward to a cloud platform data from up to 128 wireless sensors. Device is equipped with a large memory which stores up to 500 000 measurements from the assigned sensors. If there are any connectivity issues, it will automatically resend the missing data.

Efento Gateway supports many security features, including communication encryption: both between sensors and gateway (AES128) and gateway and server (TLS / SSL), proxy server and custom HTTP headers authorisation.

The device must be powered by USB power supply (5V, 1A). Efento Gateway sends the sensor data over the REST protocol (HTTPS or HTTP). The range of Efento Gateway is up to 100 meters in the open space and 20 – 30 m in the buildings, depending on the building type (thickness and material of the walls, etc.).

<span id="page-1-1"></span>Efento gateway can be configured by the user via a web browser or a free mobile application.

# Technical data

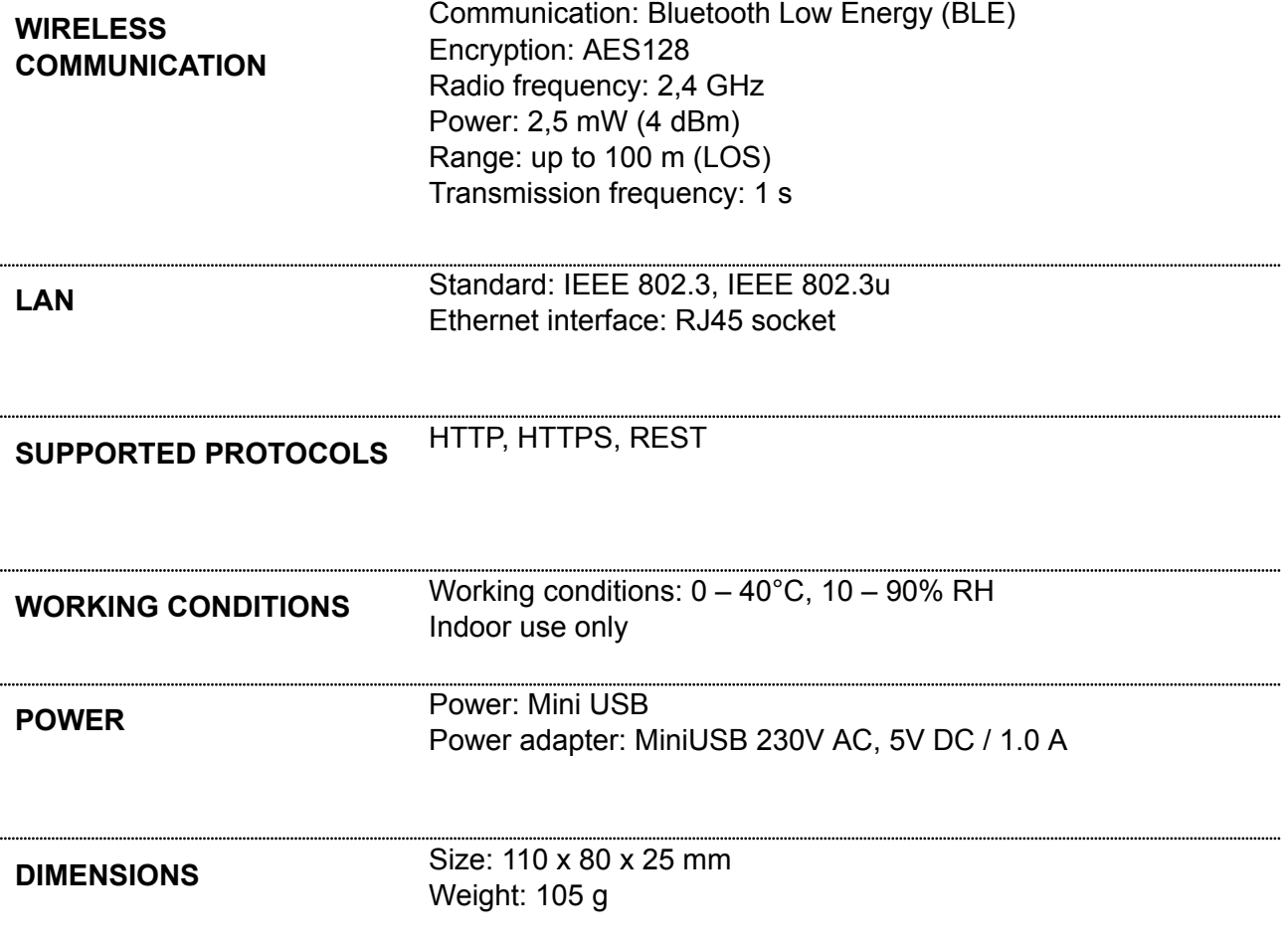

# <span id="page-2-0"></span>Table of contents

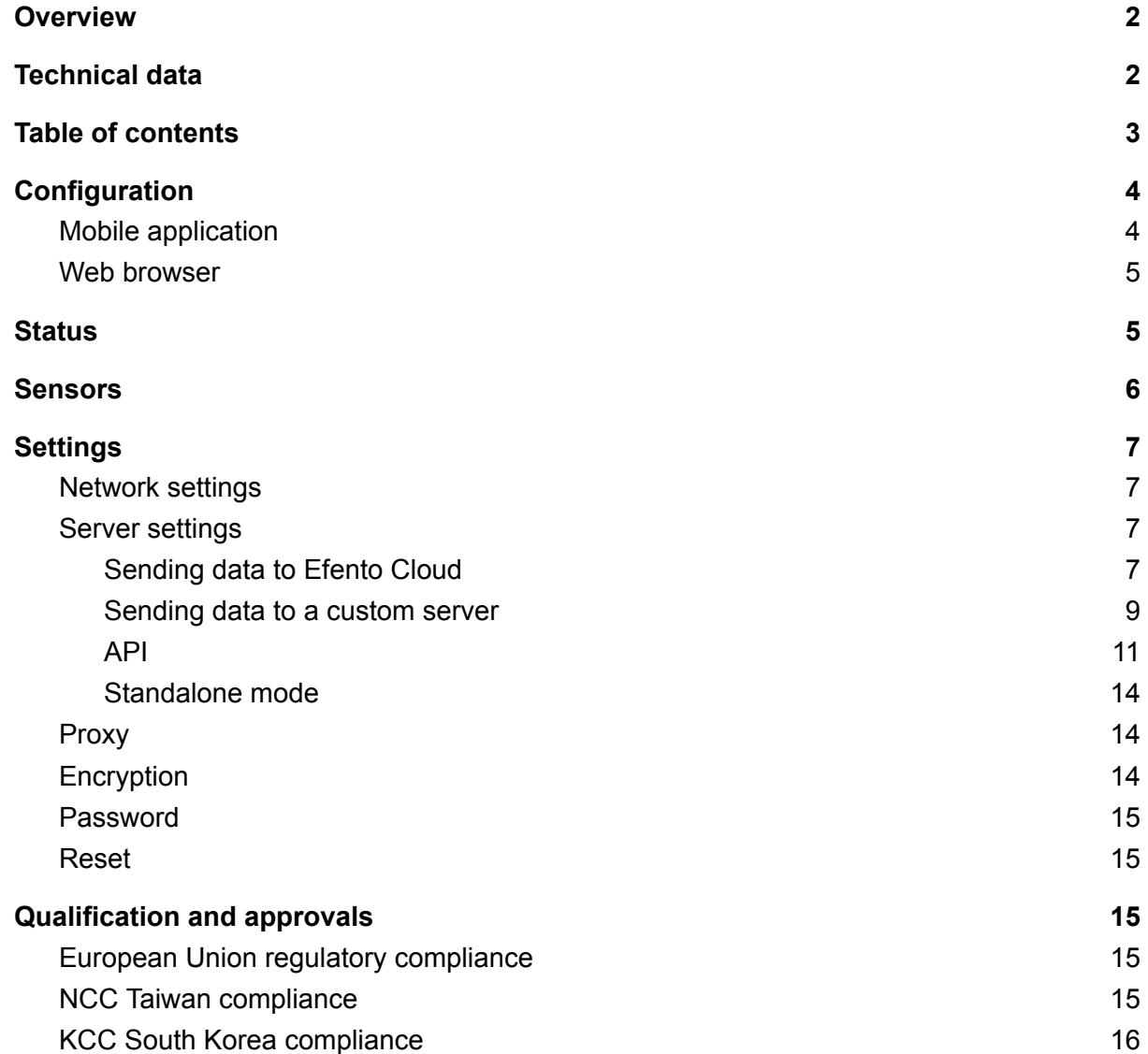

# <span id="page-3-0"></span>**Configuration**

Efento Gateway can be configured through a web browser or by a free mobile application for Android. To access the full configuration of the device, use the web browser. Mobile application allows users to configure only the key settings of the gateway, to quickly connect it to Efento Cloud or other cloud platforms.

Before starting the configuration power up the device. If you want to configure the device with the mobile application, connect it to the network switch / router. If you prefer to configure Efento Gateway via a web browser, connect the Ethernet cable to your computer.

# <span id="page-3-1"></span>Mobile application

You can configure Efento Gateway to work with Efento Cloud through Efento mobile [application](https://play.google.com/store/apps/details?id=pl.efento.cloud) for Android. Launch the mobile application and sign it to your Efento Cloud account and from the main application menu select *Organisation settings* -> *Add sensors* -> *Bluetooth Low Energy*, press the "Add gateway" button and follow the instructions on the screen.

In order to configure the gateway to work with a third party platform / server using the mobile application from the main menu, select the *Nearby devices*. Press the button on the back of the Efento Gateway twice (the button must be pressed with a pin). The gateway will switch to configuration mode, indicated by a fast flashing blue LED on the gateway's front panel. The gateway will appear in the list of available devices in the Efento mobile application. Select it from the list and key in the password that is on the Gateway enclosure (the default password is '*admin'*). The application will connect to the gateway and you will have access to all the settings.

Using Efento mobile application you can configure:

- Network settings (DHCP, IP, gateway address, subnet mask, DNS, NTP),
- Address and port of the server, to which the data is sent
- Organization token (http header used when the device sends the data to Efento Cloud)
- Encryption keys enabling Gateway to send data from encrypted sensors

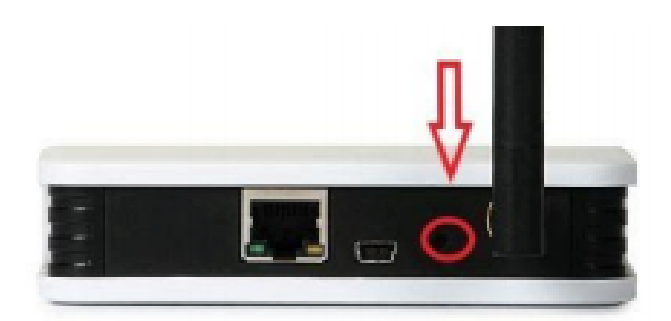

*Quickly press the button twice to switch Efento Gateway to configuration mode*

## <span id="page-4-0"></span>Web browser

Connect Efento Gateway to your computer and change computer's IP address to an address from subnet 192.168.120.0/24 (e.g. 192.168.120.2, subnet mask 255.255.255.0) and set it on the network card, to which Efento Gateway is connected. Open an Internet browser on your computer and go to address 192.168.120.89 (default Efento Gateway IP address). Log in to the configuration panel of Efento Gateway (default password: '*admin'*).

# <span id="page-4-1"></span>**Status**

Status tab provides you with the information about the operations of your Efento Gateway. This information may be useful when diagnosing a problem or reporting a bug to the Efento support team.

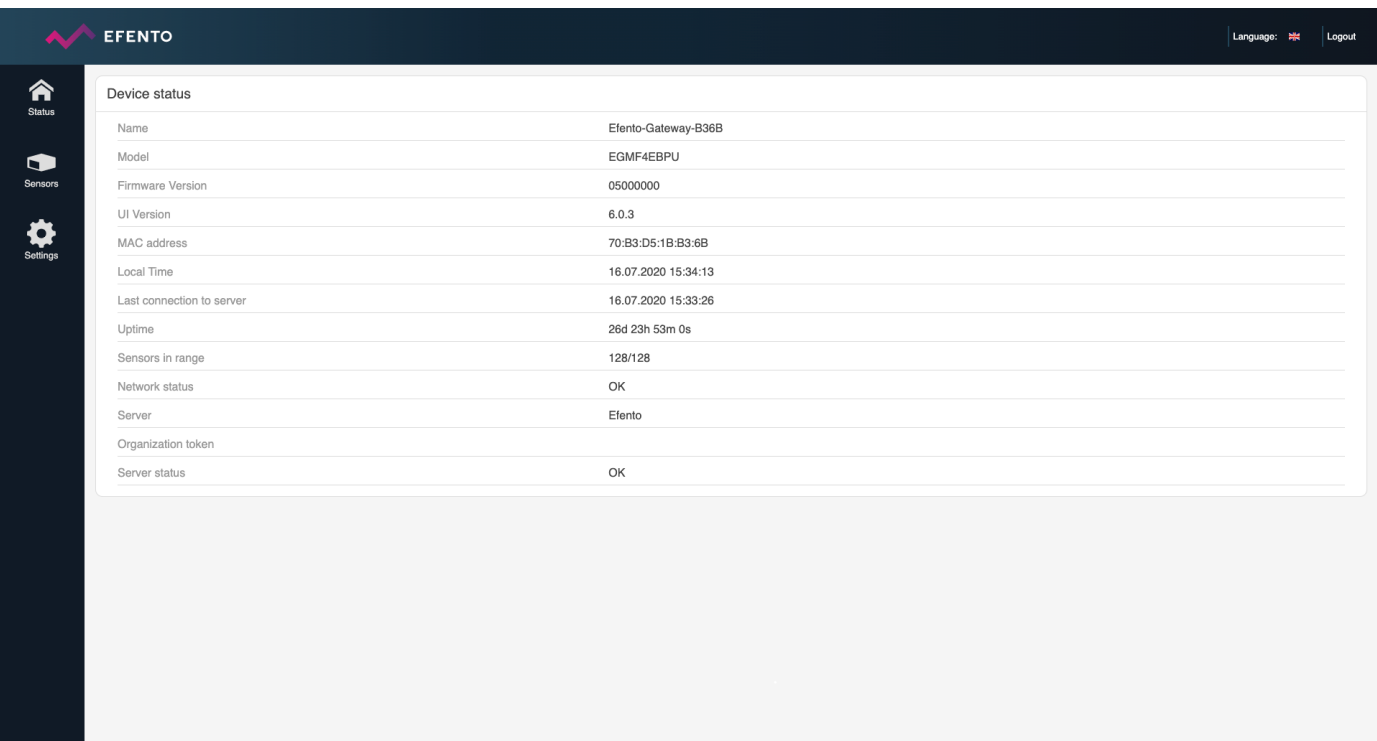

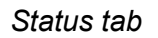

- Data used to identify the device along with its name: Name, model, firmware version, UI version, MAC address
- Local time: time set on the device.
- Last connection to server: timestamp of the last communication with the server. If device has not communicated with server yet, the value will be empty
- Uptime: time since the last reset of the device,
- Sensors in range: number of sensors in the range of Efento Gateway. Maximum number of sensors supported by one gateway is 128,
- Network status: value indicates the status of the network communication. If the value is "OK", device is able to connect to the Internet,
- Server: Information about the server to which the data is sent. If the value is "Efento", it means the the gateway sends the data to Efento Cloud,
- Organisation token: value of the http token used to assign the gateway to an organisation in Efento Cloud,
- Server status: status of the communication with the server. If the value is "OK", the device is able to communicate with the configured server.

# <span id="page-5-0"></span>Sensors

In the Sensors tab you can display all the sensors in the range of Efento Gateway. Along with the serial number of the sensor you can see its name, status, current measurements, signal strength, measurement period, time stamp of the last communication, information if the sensor measurements are buffered in the gateway's memory (in case of the connectivity problems, gateway will automatically resend the missing measurements), and actions icons (remove, edit). Above the table there is search window, which allows you to find a sensor by its name and filter buttons ( $\triangle \circ \circ \Box \circ \circ$ ) that allow you to filter out sensors by their status (downloading the data from the sensor's memory, ok, lost, low battery, issue, encrypted).

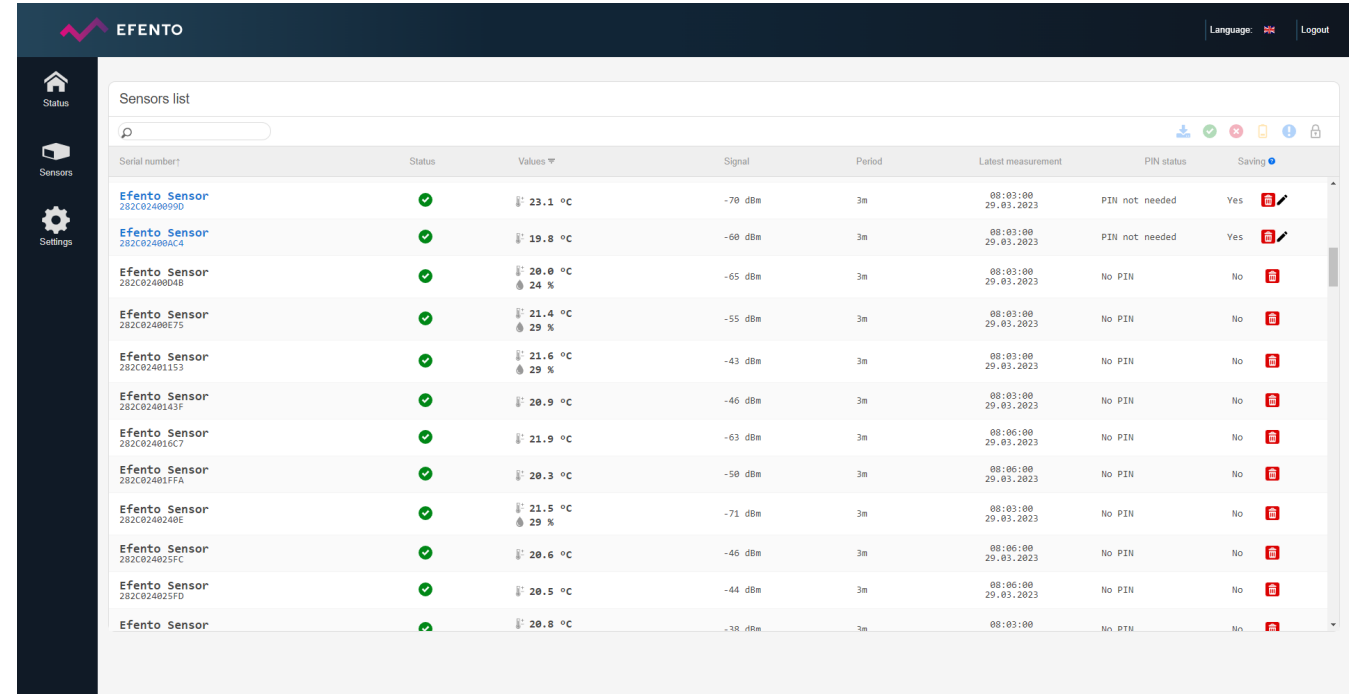

#### *"Sensors" tab*

If Efento Gateway is configured to work with Efento Cloud, it can automatically synchronise the measurements between its memory and Efento Cloud. The measurements taken by a sensor are saved and buffered in the gateway's memory. In that case, the sensor is marked in blue. If you click on the sensor, you can see the measurements on a chart, table or export them as a txt or csv file. If you want to integrate the gateway to your solution or to set it to send the data to another cloud platform, you can enable the data buffering feature (described in further parts of the manual).

# <span id="page-6-0"></span>**Settings**

## <span id="page-6-1"></span>Network settings

In the network settings tab you can configure the gateway to allow it to connect to the Internet and send the data to Efento Cloud or any other cloud platform / server.

Efento Gateway supports DHCP. If you set the toggle switch next to DHCP to "ON", all the network settings of Efento Gateway will be automatically set by the router (Do not forget to turn on the DHCP on the router!). The second option is to manually set all the network parameters (IP address of the Efento Gateway, IP address of network gateway, subnet mask, DNS address). Moreover, you need to set the address of the NTP server, to allow Efento Gateway to pull the time settings from it. You can leave the default settings of the NTP server (pool.ntp.org) or set another server depending on your network requirements.

Efento gateway supports two modes of Ethernet network speed settings. By default Ethernet mode is set to 10 Mbit, half-duplex with auto-negotiation disabled. It is possible to set the gateway to support auto-negotiation. With that feature enabled, the speed and the type of the connection will be automatically negotiated between the gateway and network infrastructure (switch / router).

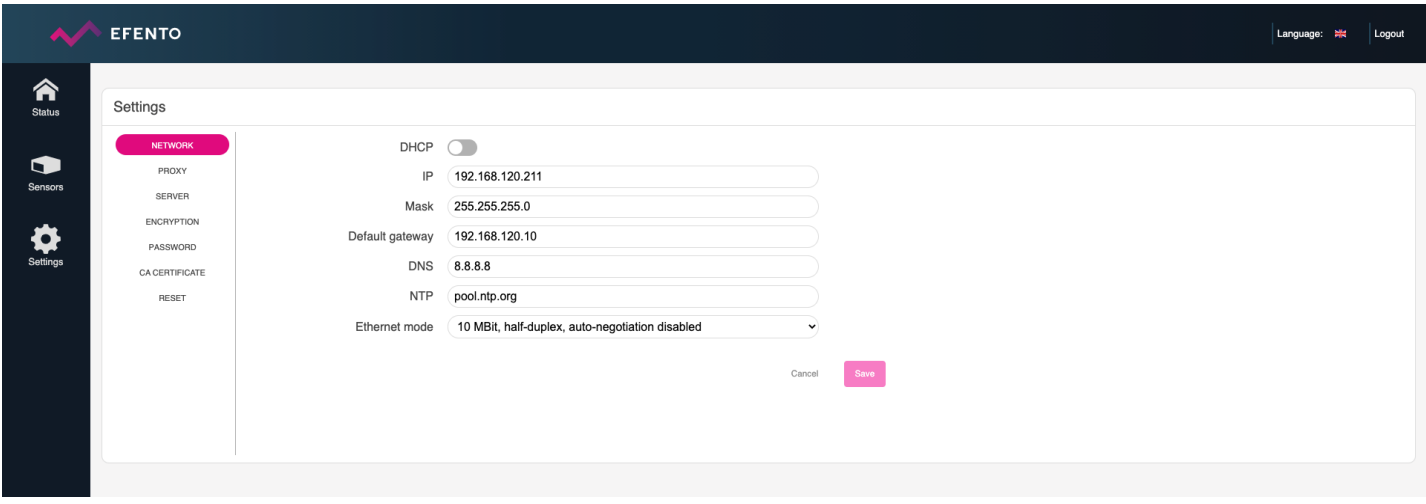

*Network settings tab*

# <span id="page-6-2"></span>Server settings

In the server settings tab, you can configure the server communication parameters. Efento Gateway can send the data to Efento Cloud or any other server / cloud platform over REST API.

#### <span id="page-6-3"></span>Sending data to Efento Cloud

If you want to set up your gateway to send the data to the Efento Cloud platform, in the "Connection to server" field select "Connect to Efento Cloud". Key in the Cloud Token In the "Token" field and all the measurements sent by the gateway will be assigned to your organisation on the Efento Cloud platform. In order to check the Cloud Token assigned to your organisation log in to Efento Cloud click on the organisation name in the upper right corner and select "Organisation Token". Copy the value and paste it in the "Token"

field in your gateway. From now on, gateway will send all the measurements from sensors in its range to your organisation in Efento Cloud.

If the "Synchronize with server" toggle is set to "ON" the gateway will automatically synchronise the measurements taken by sensors with Efento Cloud. If there are any disturbances in the communication, gateway will resend the missing measurements to the Cloud. For instance, if a sensor was out of gateway's range for some time, gateway will download the data from its memory and send it to the cloud once the connection is reestablished. If the gateway was not able to send the data due to Internet connection issues, it will also resend it once the connection is reestablished.

|                                                                       | <b>EFENTO</b>     |                                  |                         |                | Language: 常 | Logout |
|-----------------------------------------------------------------------|-------------------|----------------------------------|-------------------------|----------------|-------------|--------|
| 合<br>Status                                                           | Settings          |                                  |                         |                |             |        |
|                                                                       | WEB               | Connection to server $\bullet$   | Connect to Efento Cloud | $\checkmark$   |             |        |
| $\bullet$                                                             | PROXY             | Token <sup>o</sup>               |                         |                |             |        |
| Sensors                                                               | <b>SERVER</b>     | Synchronize with server <b>o</b> |                         |                |             |        |
|                                                                       | ENCRYPTION        |                                  |                         |                |             |        |
| $\begin{array}{c}\n\bullet \\ \bullet \\ \text{Setting}\n\end{array}$ | PASSWORD<br>RESET |                                  |                         | Cancel<br>Save |             |        |
|                                                                       |                   |                                  |                         |                |             |        |
|                                                                       |                   |                                  |                         |                |             |        |
|                                                                       |                   |                                  |                         |                |             |        |
|                                                                       |                   |                                  |                         |                |             |        |
|                                                                       |                   |                                  |                         |                |             |        |
|                                                                       |                   |                                  |                         |                |             |        |
|                                                                       |                   |                                  |                         |                |             |        |

*Key in the Organisation Token to assign your gateway to Efento Cloud account*

If you do not want the gateway to automatically synchronise the measurements with Efento Cloud or you want it to synchronise only the measurements from the selected sensors, set the "Synchronise with server" toggle to "OFF". Go to the "Sensors" tab and select measurements from which sensors should be synchronised with the server by manually setting the toggles in the "Saving" column to "ON".

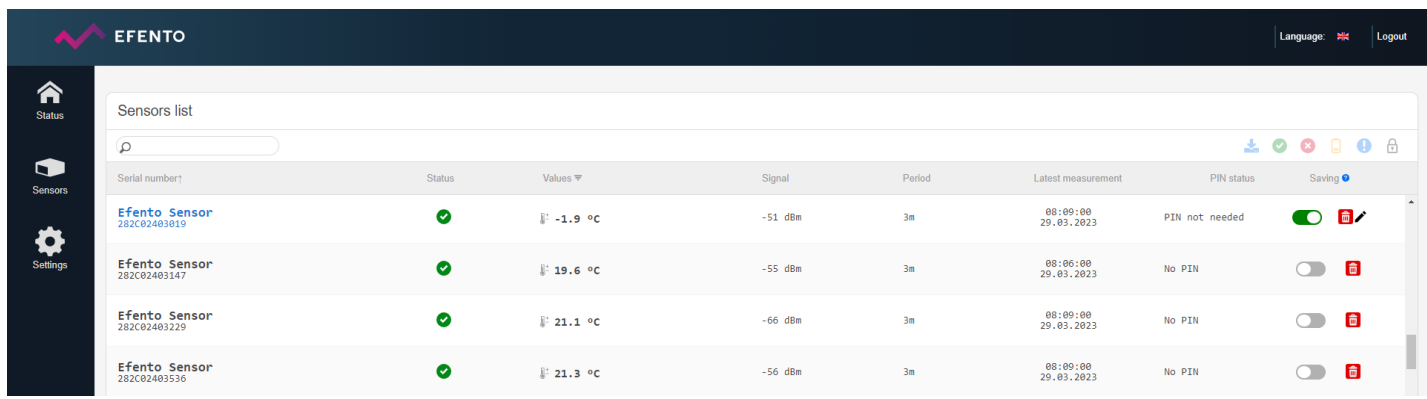

*You can manually select which sensors should synchronise the data with Efento Cloud*

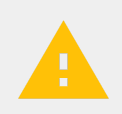

If you use a firewall, make sure that connections to **api.efento.io, gwm.efento.io, update.efento.io on ports 443, 80 and pool.ntp.org on port 123.** are allowed. Otherwise the gateway will not be able to send the data to Efento Cloud.

#### <span id="page-8-0"></span>Sending data to a custom server

You can set Efento Gateway to send the data to a custom server. Efento Gateway will send the data over http / https (REST API - POST). In order to set the gateway to work with a custom server, in the "Connection" to server" field select "Custom settings". Fill in the server address (either domain or IP) in the "Server address" field. If you want Efento Gateway to send the data to a custom endpoint, Set the "Custom API endpoint" toggle to "ON" and key in the endpoint. Otherwise, the gateway will send the data to "/api/v2/measurements".

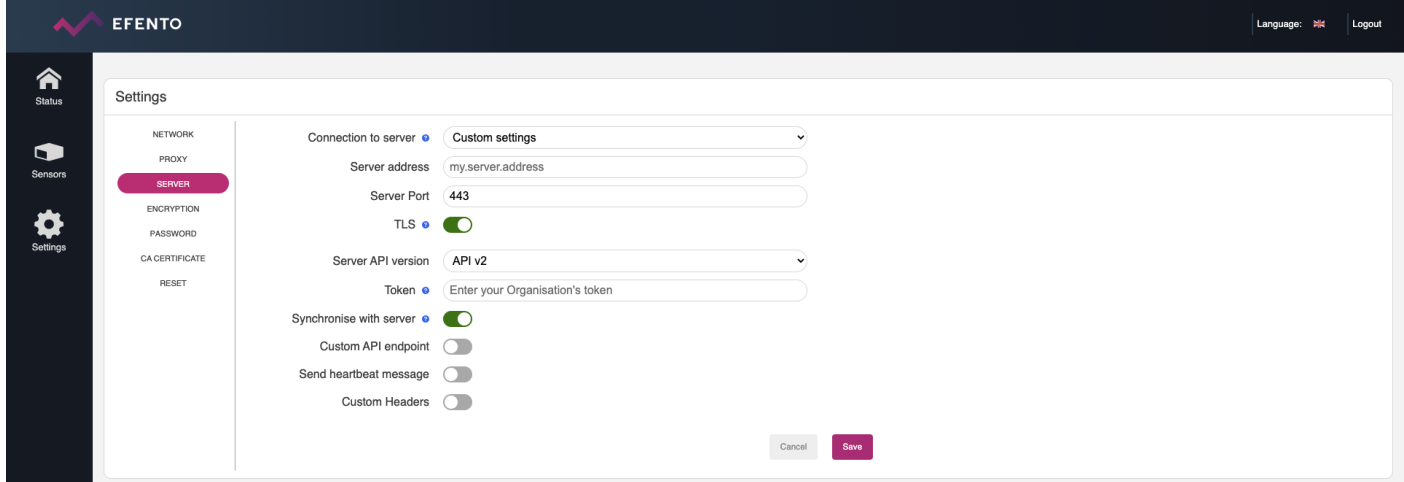

*Efento Gateway can send the data to any server / cloud platform*

Efento Gateway allows you to choose, if the communication should be encrypted (TLS) or not. If you want the Gateway to send the data without encryption (http), switch the "TLS" toggle to "OFF". If Efento Gateway should send the encrypted data (https), set the "TLS" toggle to "ON". Depending on the server settings and communication type, select the port number, which supports the selected communication type. In the majority of cases, encrypted communication (https) is on port 443, not encrypted communication (http) takes place on port 80 or 8080. These settings however depend on your server and should be consulted with server's administrators.

If the "Synchronize with server" toggle is set to "ON" the gateway will automatically synchronise the measurements taken by sensors with the server. If there are any disturbances in the communication, the gateway will resend the missing measurements to the server. For instance, if a sensor was out of gateway's range for some time, gateway will download the data from its memory and send it to the server once the connection is reestablished. If the gateway was not able to send the data due to Internet connection issues, it will also resend it once the connection is reestablished. If you do not want the gateway to automatically synchronise the measurements with the server or you want it to synchronise only the measurements from the selected sensors, set the "Synchronise with server" toggle to "OFF". Go to the "Sensors" tab and select measurements from which sensors should be synchronised with the server by manually setting the toggles in the "Saving" column to "ON".

By default, Efento Gateway sends the value from the "Token" field in http header. The default http headers look like this:

```
Content-Type: application/json
charset=UTF-8
X-Api-Token: <value of the "Token" field>
```
If you want to, you can set the gateway to use custom headers. In order to do that, set the "custom headers" toggle to "ON" and add the header name(s) and its value(s). You can add up to five custom headers. Headers will be sent in the same order as on the headers list. "Content-Type" and "charset" headers are always added to the headers section.

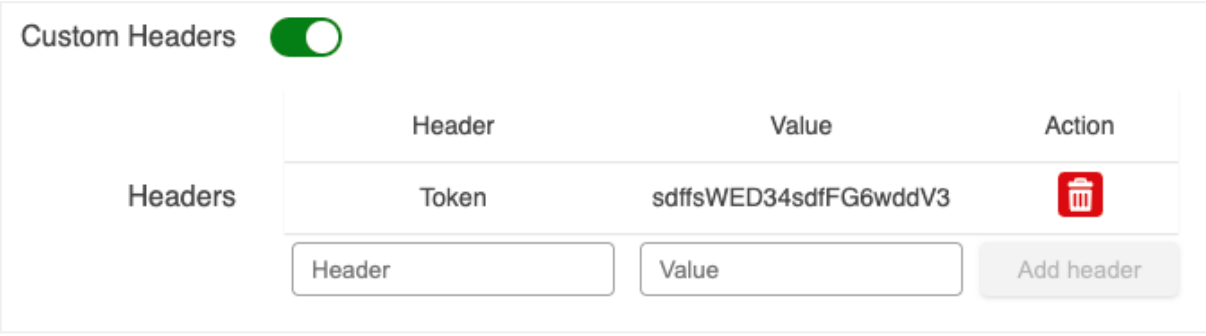

*You can add up to five custom headers*

For instance, if you added a header named "Token" with value "sdffsWED34sdfFG6wddV3", the headers sent by Efento Gateway will look like this:

```
Content-Type: application/json
charset=UTF-8
Token: sdffsWED34sdfFG6wddV3
```
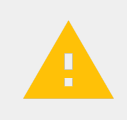

Please note, that the messages sent by the server to the gateway may **not contain more than ten headers**. Any value above that, will be treated as wrong value and gateway will not accept this message.

Efento gateway can send heartbeat messages to the endpoint set by the user. Heartbeat messages are sent by the gateway at set intervals and may be used by the server to monitor the status of Efento gateways (if the gateway is online, uptime, number of sensors in gateway's range, etc.). To enable heartbeat messages, toggle the switch next to "Send heartbeat messages" to "ON" and set the endpoint to which the heartbeat messages will be sent along with the time interval in minutes.

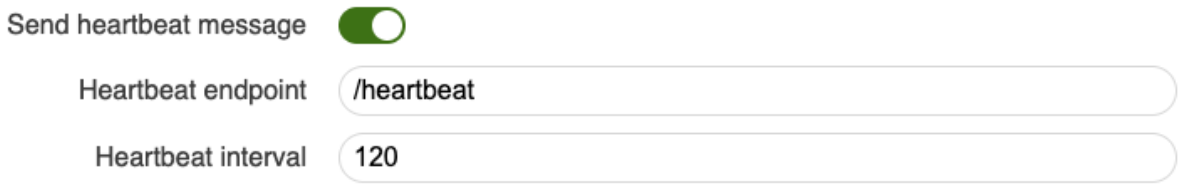

*Efento gateway will send heartbeat messages to endpoint "/heartbeat" every 120 minutes.*

#### Heartbeat messages are sent as JSON, containing the following information

{

}

"**name**": [string] *// Name of the Gateway, e.g. "Efento-Gateway-BFFB",* "**model"**: [string] *// model e.g. "EGMF4EBPU",* "**software\_version**": [string] *// e.g. "07010000",* "**current\_time**": [string] *// current time on the gateway, in epoch format, e.g. "1649678082"* "**uptime**": [string] *// uptime in seconds, e.g. "20"* "**mac**": [string] *// MAC address of the gateway, e.g. "70:B3:D5:1B:BF:FB",* "**sensors\_number**": [string] *// number of sensors in range of the gateway "3/128"*

#### Custom CA certificates

Efento Gateway has preloaded a few popular CA certificates. If you want to use your own CA certificate you can upload it to Efento Gateway in Settings -> CA certificates tab. If you want to learn more about establishing secure and encrypted communication between Efento Gateway and your server, check out our [integration](https://getefento.com/library/efento-gateway-integration/) tutorial that shows step by step how to set it up on the gateway and the server side.

<span id="page-10-0"></span>API

Efento gateway supports two API versions "API v1" and "API v2". API v1 is deprecated and should no longer be used. API v2 specification:

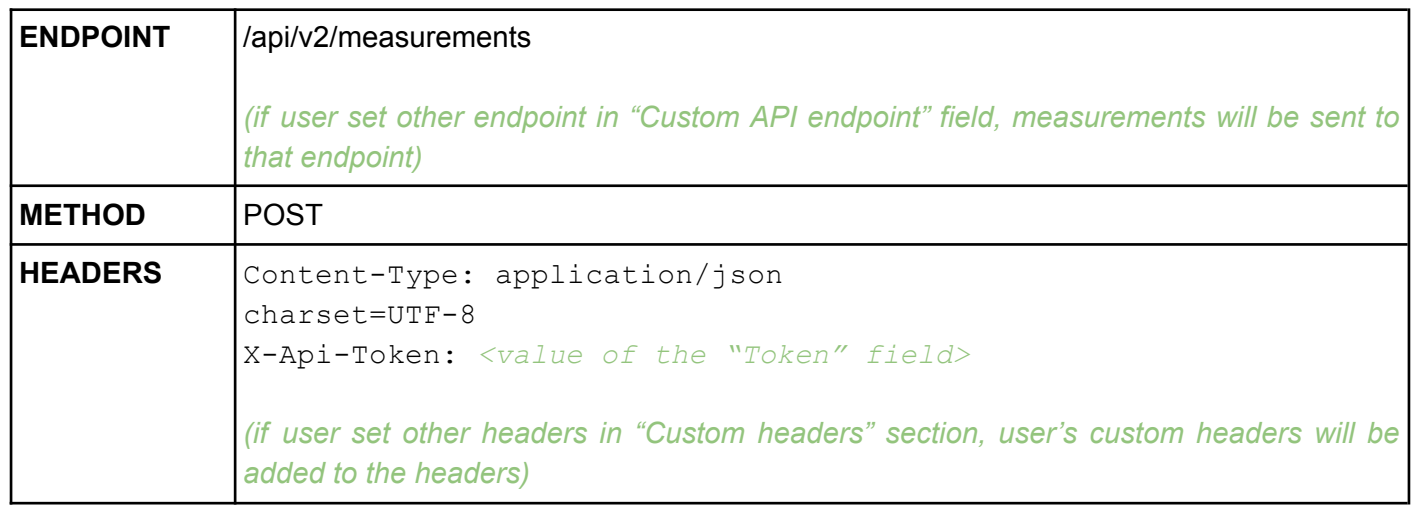

HTTP request body contains measurements in a JSON. One message can contain multiple measurements from one sensor (e.g. if the gateway reestablished the Internet connection and it resends the data) or measurements from multiple sensors - if there are few sensors in gateway's range, gateway will send data from multiple sensors in one message.

```
{
 "measurements" : [
     {
       "serial" : [string], // serial number of the sensor
       "response_handle":[number], // sensor ID in response (optional)
       "battery" : [string], // battery level: ok/low
       "signal" : [number], // RSSI
       "measured_at" : [string], // UTC date
       "measurement_interval" : [number], // measurement interval in seconds
        "next_measurement_at" : [string], // next connection date
       "params" : [
        {
         "channel" : [number], // sensor channel number: 1/2/3
         "type" : [string], // temperature / humidity / pressure / pressure_diff / open-close
         "value" : [string]
         }
      ]
     }
  ]
}
```
Examples of the messages sent by Efento Gateway to the server:

```
{
     "measurements" : [
     {
           "serial" : "282C024FFFB1",
           "response_handle": 1,
           "battery" : "ok",
           "signal" : -70,
           "measured_at" : "2018-10-12 15:28:21",
           "measurement interval" : 180,
           "next_measurement_at" : "2018-10-12 18:28:21",
           "params" : [
                 { "channel" : 1, "type" : "temperature", "value" : 6 }
                 ]
     },
     {
           "serial" : "282C024FFFB2",
           "response_handle": 2,
           "battery" : "ok",
           "signal" : -70,
           "measured_at" : "2018-10-12 15:28:21",
           "measurement interval" : 180,
           "next_measurement_at" : "2018-10-12 18:58:21",
           "params" : [
```

```
{ "channel" : 1, "type" : "temperature", "value" : 12},
               { "channel" : 2, "type" : "humidity", "value" : 51}
              ]
  },
  {
        "serial" : "282C024FFFB3",
        "response_handle": 3,
        "battery" : "ok",
        "signal" : -70,
        "measured_at" : "2018-10-12 15:28:21",
        "measurement interval" : 180,
        "next_measurement_at" : "2018-10-12 20:28:21",
        "params" : [
              { "channel" : 1, "type" : "temperature", "value" : 50},
              { "channel" : 2, "type" : "humidity", "value" : 30},
               { "channel" : 3, "type" : "pressure_diff", "value" : 21 }
              ]
  },
  {
        "serial" : "282C024FFFB4",
        "response handle": 4,
        "battery" : "ok",
        "signal" : -70,
        "measured_at" : "2018-10-12 15:28:21",
        "measurement interval" : 180,
        "next_measurement_at" : "2018-10-12 16:28:21",
        "params" : [
               { "channel" : 1, "type" : "open-close", "value" : "open"},
               { "channel" : 2, "type" : "open-close", "value" : "closed"},
               { "channel" : 3, "type" : "open-close", "value" : "closed"}
              ]
  }
]
```
Server should always answer with "**201 Created**" to a message sent by Efento Gateway. Otherwise, the gateway will consider the message as not received by the server and will resend it in a loop. Moreover, the server should include in the message body the list of the IDs of accepted sensors along with the information, if the gateway should synchronize the measurements of these sensors with the server (ID of each sensor is sent by the gateway in the JSON in the "**response\_handle**" field. Response body:

```
{
"Y": [number], // IDs of sensors, which should be synchronised with the server
"N": [number] // IDs of sensors, which should NOT be synchronised with the server
}
```
}

Example of the http response sent to the gateway:

```
{
"Y":[1,2,3],
"N":[4]
}
```
<span id="page-13-0"></span>Standalone mode

In the standalone mode Efento Gateway saves all the measurements in its memory but does not send the data to the server. Users can log in to the gateway through a web browser, access the measurements and export the data in the form of a csv file. To set the gateway to the standalone mode, set the "Connection to server" field to "No connection".

|                         | <b>EFENTO</b> |                                   |               |              |      |  | Language: 端 | Logout |
|-------------------------|---------------|-----------------------------------|---------------|--------------|------|--|-------------|--------|
| 合<br><b>Status</b>      | Settings      |                                   |               |              |      |  |             |        |
|                         | WEB           | Connection to server <sup>o</sup> | No connection | $\checkmark$ |      |  |             |        |
| $\bullet$               | PROXY         | Synchronize with server $\bullet$ |               |              |      |  |             |        |
| Sensors                 | <b>SERVER</b> |                                   |               |              |      |  |             |        |
|                         | ENCRYPTION    |                                   |               | Cancel       | Save |  |             |        |
| $\sum_{\text{Setting}}$ | PASSWORD      |                                   |               |              |      |  |             |        |
|                         | RESET         |                                   |               |              |      |  |             |        |
|                         |               |                                   |               |              |      |  |             | w      |

*Efento Gateway can work in a standalone mode*

## <span id="page-13-1"></span>Proxy

Efento Gateway can connect to Efento Cloud or a third party server through a proxy server. Efento Cloud supports both anonymous and non-anonymous proxy servers. To configure proxy settings go to "Proxy" tab, select proxy type, type in server address and port. If you selected a non-anonymous server, key in login credentials.

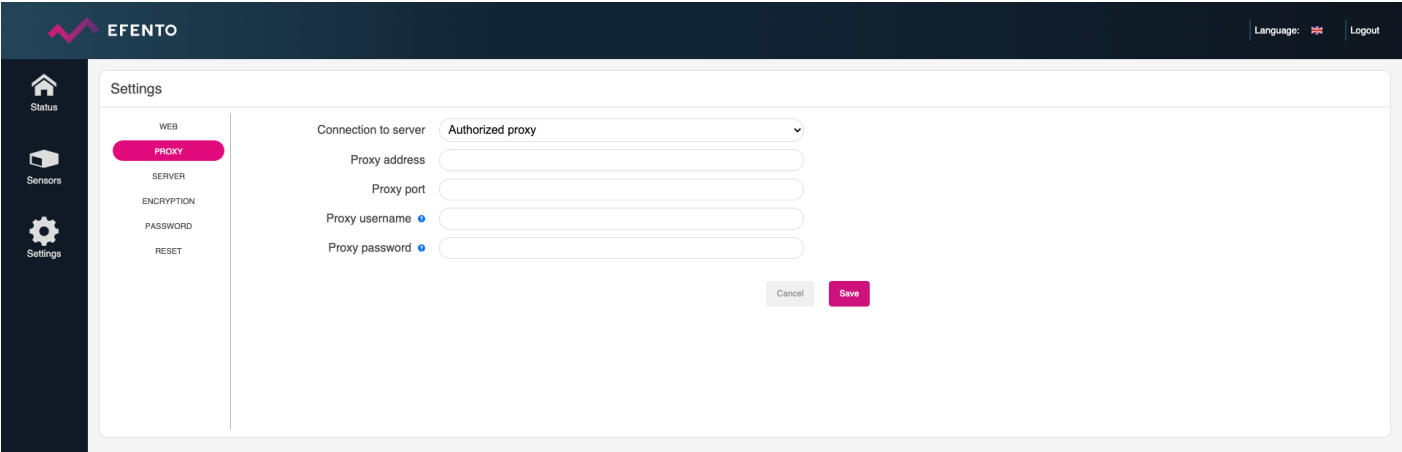

*Proxy settings*

# <span id="page-13-2"></span>Encryption

Communication between Efento sensors and Efento Gateway can be encrypted with a key set by the user. If the communication is encrypted, devices which do not have the encryption key added, will not be able to decode the transmission and read the sensor's measurements. You can add up to five encryption keys to Efento Gateway. Once a key is added, the gateway will be able to decrypt and read the measurements from all the sensors, which use the same encryption key (you can set the key on the sensors with Efento mobile app).

## <span id="page-14-0"></span>Password

In the "Password" tab you can change the gateway password. To change the password, type in the new password twice and the old password. **We strongly recommend changing the password during the gateway configuration!**

## <span id="page-14-1"></span>Reset

In the "Reset" tab, you can:

- Restart the gateway the device will switch off and on again. It will not restore the default settings
- <span id="page-14-2"></span>● Reset the gateway - the device will restore factory default settings. All the configuration changes will be lost and you will need to configure the device again

# Qualification and approvals

# <span id="page-14-3"></span>European Union regulatory compliance

Information about European Union regulatory compliance for Efento Gateway is available in the [Declaration](https://getefento.com/wp-content/uploads/2020/03/CE-Efento-Gateway-EN.pdf) of [Conformity](https://getefento.com/wp-content/uploads/2020/03/CE-Efento-Gateway-EN.pdf).

# Compliance with the RoHS directive

Efento Gateway complies with the "Directive 2015/863/EU" (RoHS 3) of the European Parliament and the Council on the Restriction of Use of certain Hazardous Substances in Electrical and Electronic Equipment (RoHS).

# <span id="page-14-4"></span>NCC Taiwan compliance

Efento Gateway complies with NCC requirements

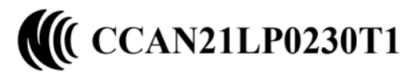

## Taiwan NCC Warning Statement

取得審驗證明之低功率射頻器材,非經核准,公司、商號或使 用者均不得擅自變更頻率、加大 功率或變更原設計之特性及功能

低功率射 頻器材之使用不得影響飛航安全及干擾合法通信;經發現有干擾現象時,應立即,並 改善至無干擾時方得繼續使用。前述合法通信,指依電信管理 法規定作業之無線電通信。低功 率射頻器材須忍受合法通信或工業、科學及醫療用電波輻射性電機設備之干擾。

Statement translation:

- Without permission granted by the NCC, any company, enterprise, or user is not allowed to change frequency, enhance transmitting power or alter original characteristic as well as performance to approved low power radio-frequency devices.
- The low power radio-frequency devices shall not influence aircraft security and interfere legal communications; If found, the user shall cease operating immediately until no interference is achieved. The said legal communications means radio communications is operated in compliance with the Telecommunications Act. The low power radio-frequency devices must be susceptible with the interference from legal communications or ISM radio wave radiated devices.

## <span id="page-15-0"></span>KCC South Korea compliance

Efento Gateway complies with KC requirements

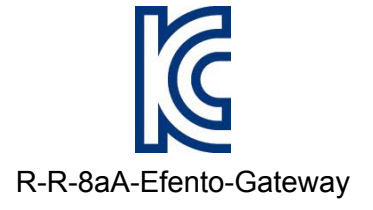